Nhằm tạo thuận lợi cho người dân, doanh nghiệp tìm hiểu, nộp hồ sơ đăng ký xe lần đầu *(thực hiện tại cấp tỉnh, cấp huyện, cấp xã)* trực tuyến qua Cổng dịch vụ công Bộ Công an hoặc Cổng dịch vụ công quốc gia, Công an tỉnh hướng dẫn quy trình thực hiện như sau:

**Bước 1:** Đăng nhập vào Cổng dịch vụ công Bộ Công an, địa chỉ [https://dichvucong.bocongan.gov.vn](https://dichvucong.bocongan.gov.vn/)

**Bước 2**: Vào chức năng "*Nộp hồ sơ trực tuyến"* và chọn lĩnh vực *"Đăng ký, quản lý phương tiện giao thông cơ giới đường bộ".*

- Chọn dịch vụ *"Đăng ký, cấp biển số xe lần đầu (thực hiện tại cấp tỉnh)"*

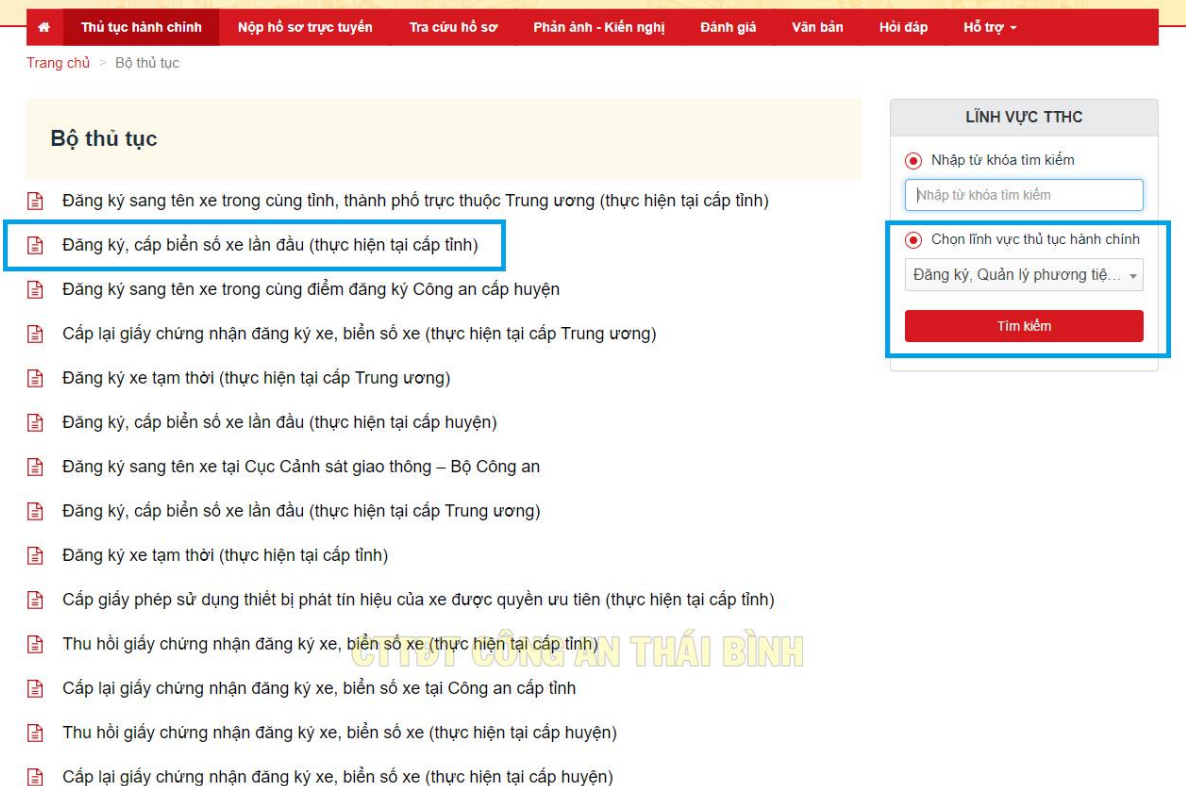

**Bước 3:** Hiển thị màn hình thông tin hướng dẫn thủ tục hồ sơ cần có của đăng ký xe lần đầu cho người dân

## Chon "Nộp hồ sơ"

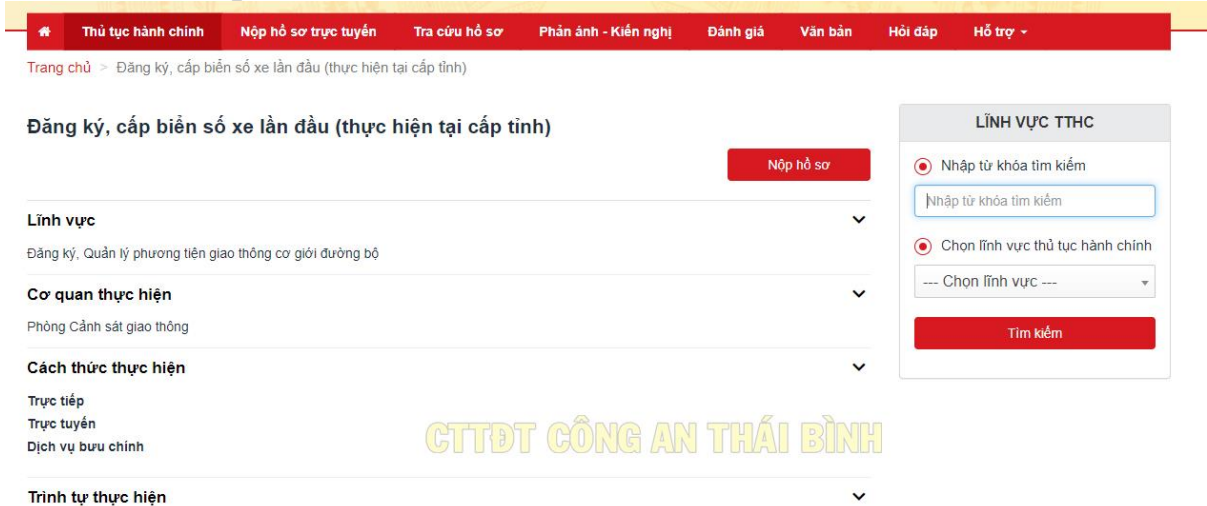

**Bước 4**: Hệ thống chuyển sang Cổng dịch vụ công quốc gia. Chọn "**Nộp trực tuyến".**

**Bước 5:** Tại giao diện Tờ khai đăng ký xe của hệ thống Dịch vụ công Quốc gia, nhập thông tin để Tra cứu thông tin xe để đăng ký

- Chọn thông tin xe: Xe mô tô, xe gắn máy hoặc ô tô

- Chọn hình thức xe:

+ Chọn Xe sản xuất lắp ráp trong nước

+ Chọn Xe nhập khẩu

Tờ khai đăng ký xe

- Nhập thông tin số seri Phiếu kiểm tra chất lượng xuất xưởng đối với xe trong nước hoặc Số khung với xe nhập khẩu.

- Nhập Mã hồ sơ lệ phí trước bạ

- Nhấn nút "**Tra cứu thông tin xe"**

Nếu thông tin tra cứu không chính xác sẽ hiển thị thông báo người dân nhập lại thông tin, nếu tra cứu thành công sẽ hiển thị dữ liệu xuống dưới tờ khai

*Chú ý: Các trường có dấu* \* *là các trường bắt buộc nhập.*

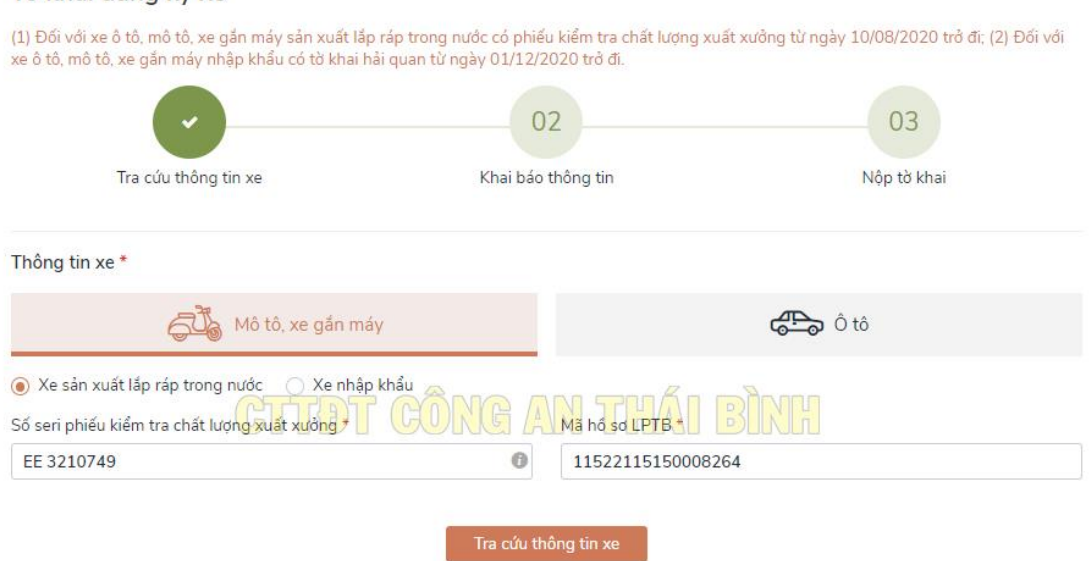

**Bước 6:** Hiển thị màn hình thông tin tờ khai đã được truy vấn thành công, hoàn thiện các thông tin trên tờ khai

- Nhập thông tin chủ xe.

- Kiểm tra các thông tin liên quan đến xe như: số khung, số máy, mã số Lệ phí trước bạ.

- Tích chọn **"***Tôi xin cam đoan về nội dùng khai trên là đúng và hoàn toàn chịu trách nhiệm trước pháp luật về các chứng từ trong hồ sơ xe".*

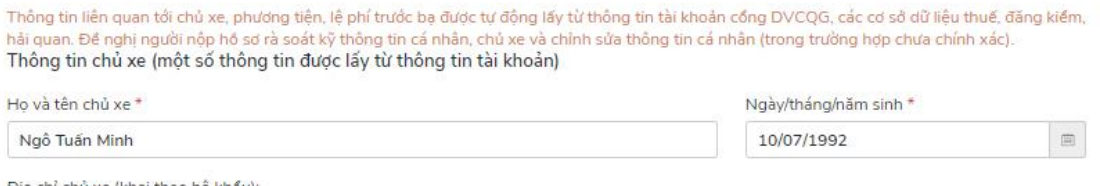

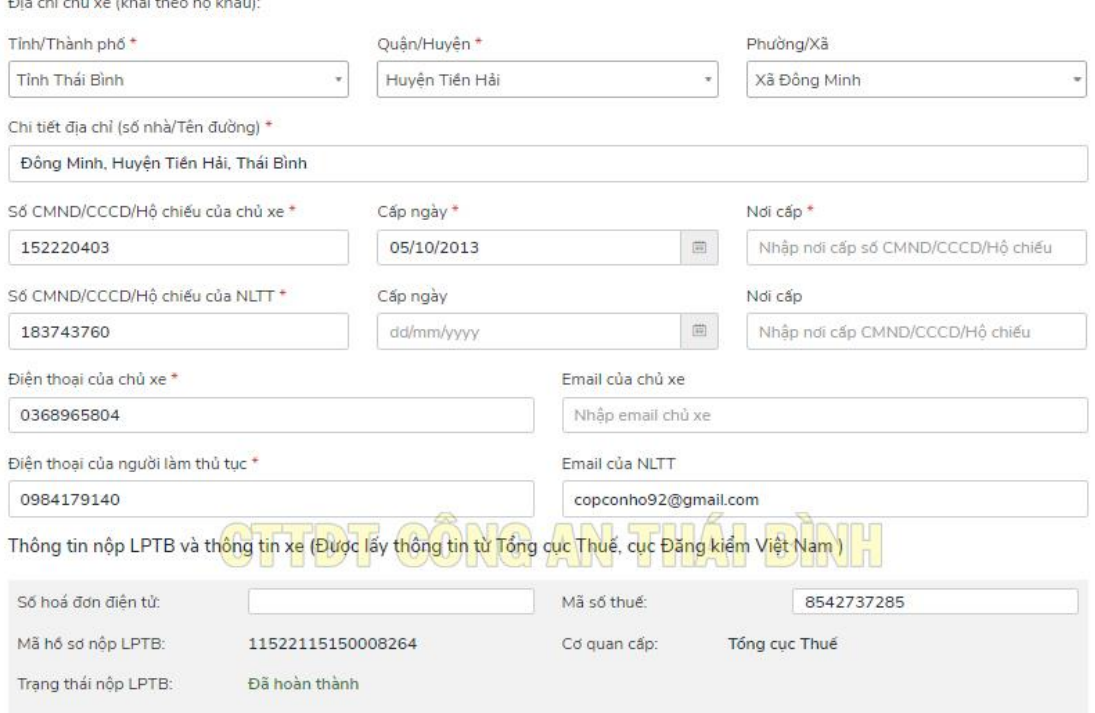

*Chú ý: Các trường có dấu* \* *là các trường bắt buộc nhập.*

## **Bước 7**: Nhấn nút **Nộp tờ khai**

Hiển thị màn hình thông báo *Nộp tờ khai đăng ký xe thành công*.

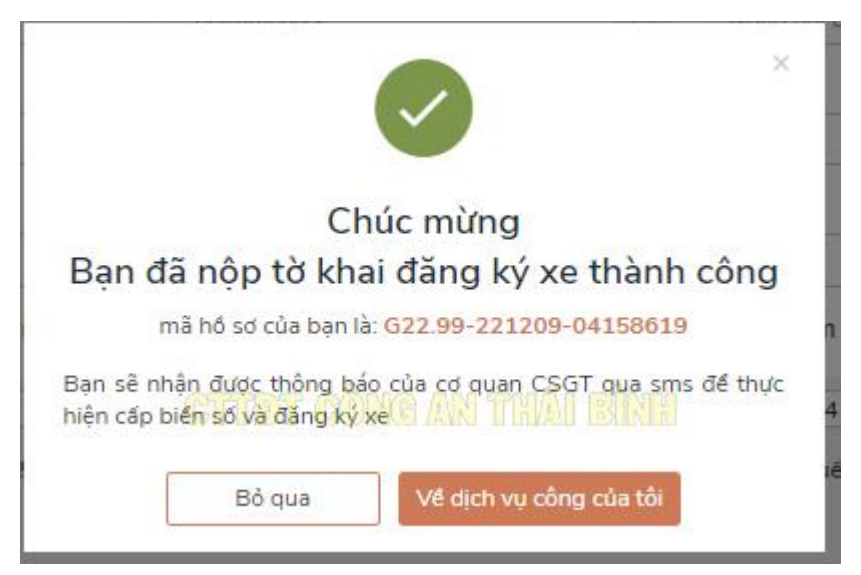

Sau khi hoàn tất các bước như trên, Hệ thống sẽ gửi tin nhắn đến số điện thoại của người dân. Người dân đến Bộ phận Một cửa của Phòng Cảnh sát giao thông Công an tỉnh Thái Bình hoặc Bộ phận Một cửa Công an cấp huyện, Công an cấp xã được phân cấp đăng ký xe và cung cấp mã hồ sơ cho cán bộ đăng ký xe để được giải quyết đăng ký, cấp biển số xe theo quy định.

## *Theo dõi trạng thái xử lý hồ sơ*

- Người dân có thể theo dõi trạng thái xử lý hồ sơ tại Cổng dịch vụ công quốc gia hoặc Cổng dịch vụ công Bộ Công an, tại chức năng Hồ sơ của tôi.

- Mở hồ sơ đã nộp, người dân sẽ thấy hồ sơ gồm các trạng thái lần lượt:

+ Hồ sơ mới tạo: trạng thái Hồ sơ mới

+ Hồ sơ đã được tiếp nhận tại hệ thống ĐKX (cán bộ ĐKX đã in): sẽ thấy trạng thái hồ sơ là *"Đang xử lý. Cán bộ đã tiếp nhận hồ sơ tại hệ thống Đăng ký xe"*

 $+$  Hồ sơ đã được xử lý tại hệ thống ĐKX (cán bộ ĐKX đã hoàn thành xử lý nghiệp vụ): thì trạng thái hồ sơ là "*Đã trả kết quả. Trả lại giấy chứng nhận đính kèm cho người dân".*